## 査読可能分野ご登録方法

Username と Password が分からない方は①~③の手続きを行ってください。

※Username と Password が分かる方は4 (2 ページ目)以降をご覧ください。

①オンライン投稿ページのログイン画面にて、『Send Access Credentials』をクリックします。

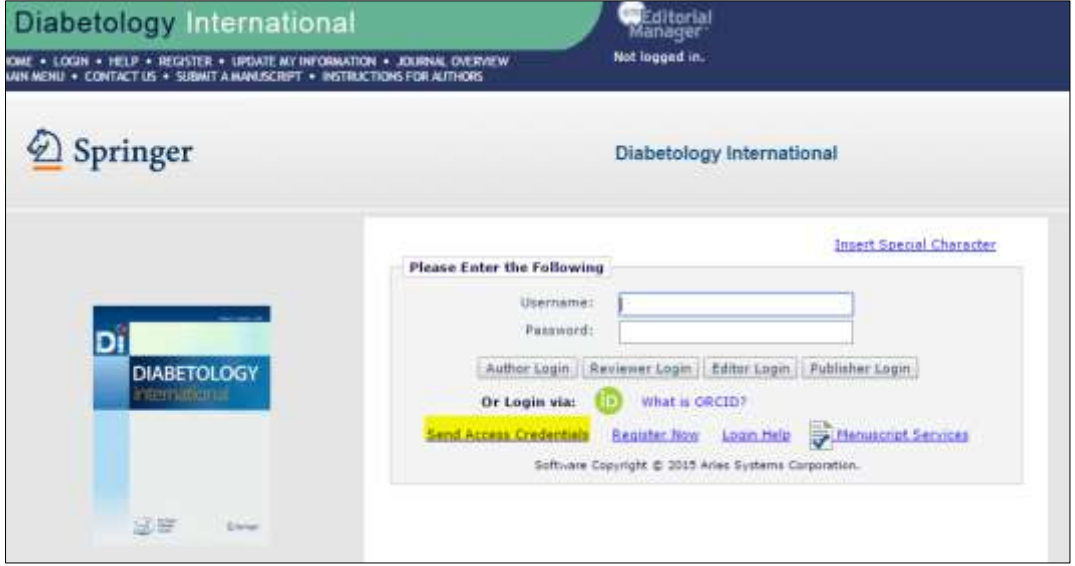

②マイページにご登録頂いているメールアドレスと同一のアドレス宛に『Username』及び 『Password』が届きます。

※マイページにご登録頂いているメールアドレスが不明な場合は事務局(03-3815-4364)まで ご連絡ください。

③届いた情報をもとに入力し『Reviewer Login』ボタンを押します。

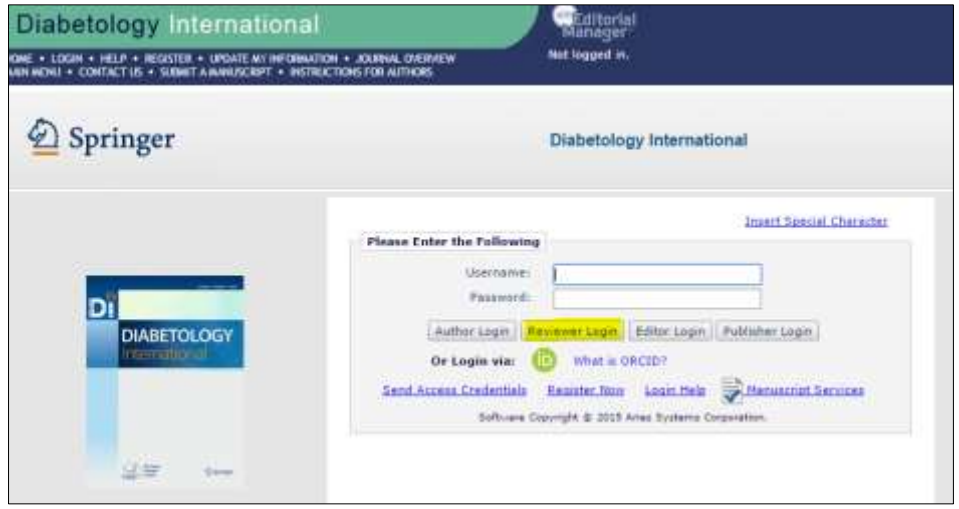

Reviewer としてのアカウントが開きます。

④左上の項目選択部分から、『UPDATE MY INFORMATION』をクリックします。

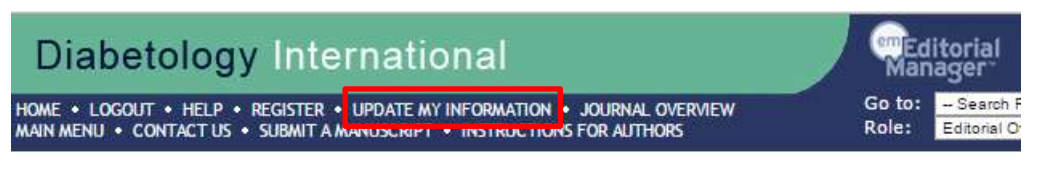

⑤開いた画面は、上から『Login Information』『Personal Information』『Institution Related Information』『Areas of Interest or Expertise』と項目ごとの Box が並んでいます。

ご自身のご所属などは『Institution Related Information』にご記入ください。

⑥『Areas of Interest or Expertise』の Box で『Select Personal Classification』をクリックし ます。

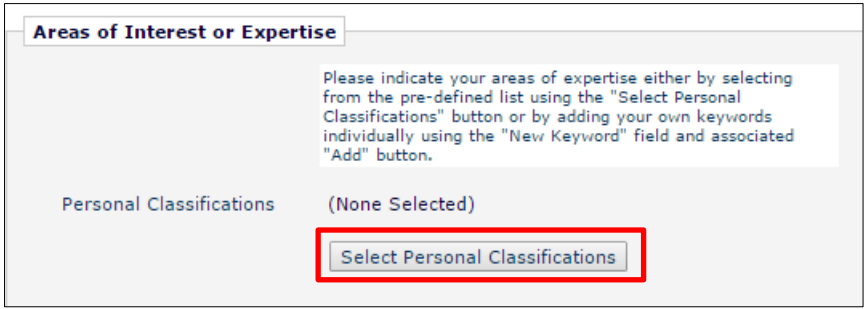

⑦開いた画面において、左側の Box から専門分野を✔し、真ん中の『Add』を押すと右側の Box に反映されます。登録が完了したら、一番下の『Submit』をクリックします。

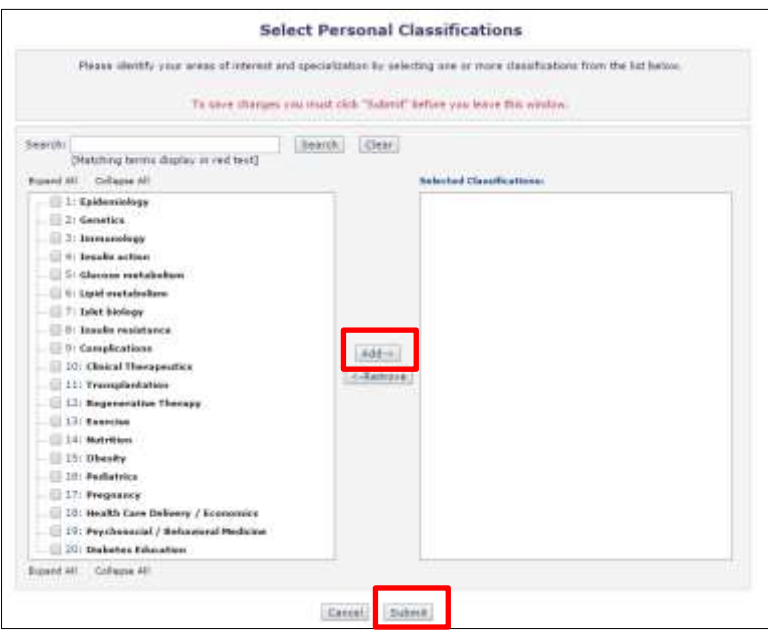

これで登録は完了です。

ご協力ありがとうございました。

ご不明な点が御座いましたら、事務局(03-3815-4364)畑田・佐藤(真葵)までご連絡ください。